# **vSphere Element Configurations**

## vSphere Element Configurations

Outside of vSync-related management, you may want to change the way vSphere Elements (i.e., VMware vCever servers, ESX servers, and VMs) are displayed in up.time, as well as test that their data collection is functioning correctly.

## **vCenter Element Profiles**

The System Profile section on a VMware vCenter server's Info page allows you to modify its descriptive information in up.time, change how up.time communicates with it, and how often it is polled for metric data.

<span id="page-0-0"></span>vCenter Server Profile Settings

The following settings define a VMware vCenter server profile in up.time :

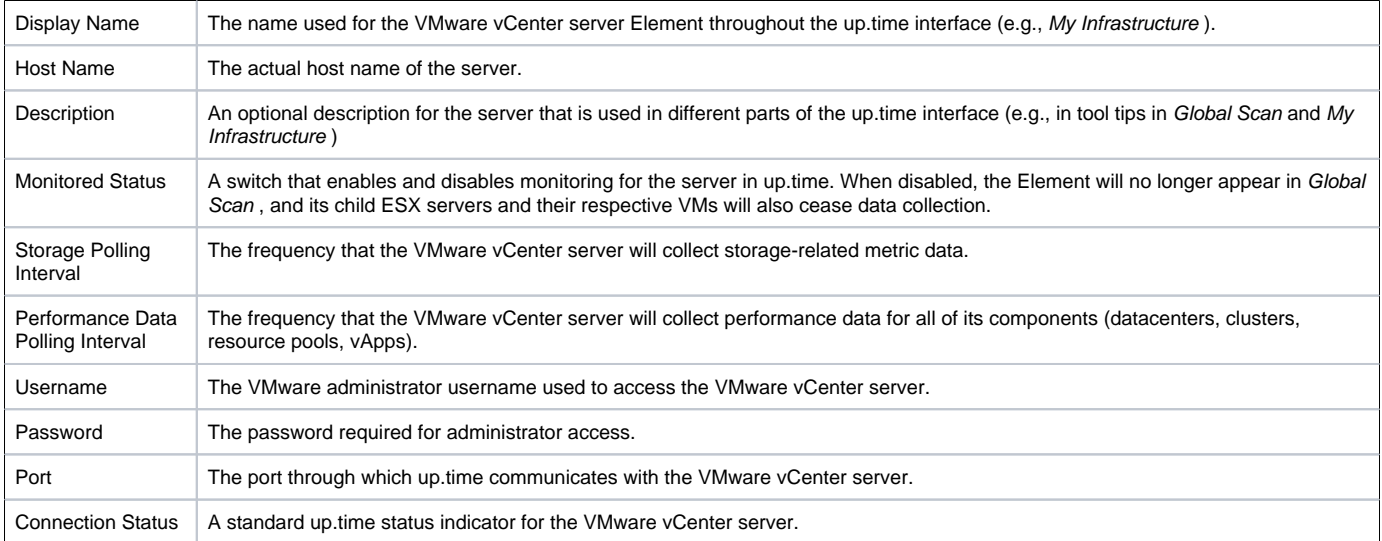

#### Viewing and Editing a vCenter Server Profile

To modify the display details for a VMware vCenter server Element in up.time, or modify the rate at which it gathers metric data for its component resources, do the following:

- 1. In the My Infrastructure panel, click the gear icon beside the VMware vCenter server, then in the pop-menu, select View.
- 2. On the VMware vCenter Element profile page, click Edit System Profile.
- 3. In the Edit System Profile pop-up window, make all required changes. ([vCenter Server Profile Settings](#page-0-0) for more information)
- 4. Click Save.

## **ESX Server Element Profiles**

The Info tab for an ESX server allows you to modify its descriptive information in up.time, test its data collection status, and view its VM inventory.

For each ESX server, up.time also performs regular configuration checks to ensure all aspects of the hypervisor's managed virtual assets, as well as its own hardware details are up to date. By default, this information is polled by the vSphere ESX Server Configuration Gatherer service monitor, and includes the following configuration details:

- virtual and network datastore profiles and capacities
- NICs and virtual networks
- physical CPU, disk, and file system information
- for managed VMs, vNICs and virtual disks

#### <span id="page-0-1"></span>ESX Server Profile Details and Settings

The following details and settings can be viewed or configured for an ESX server profile in up.time :

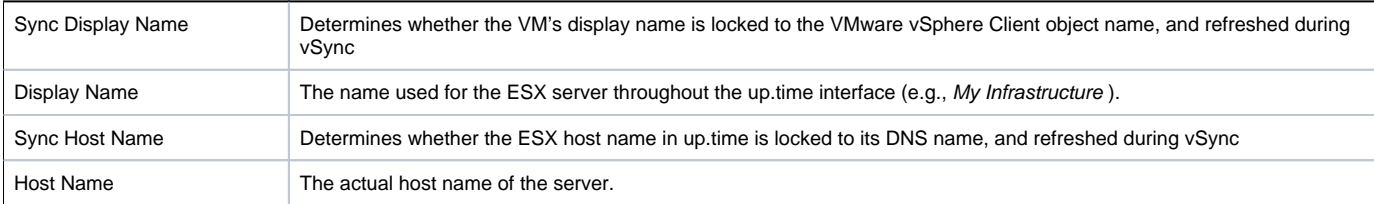

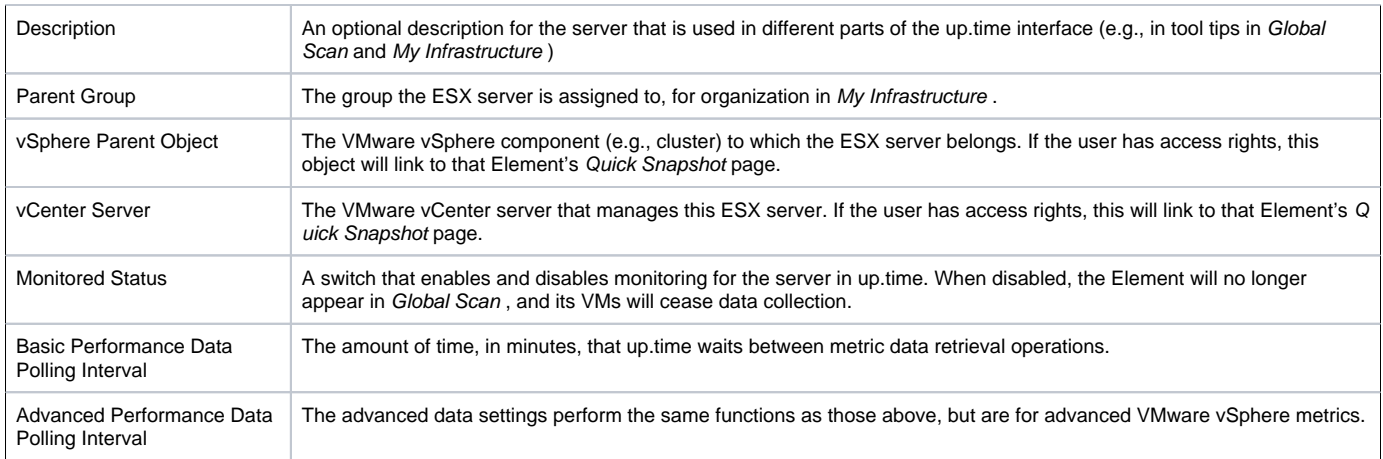

#### Viewing and Editing an ESX Server Profile

To modify the display details for an ESX server Element in up.time, or modify the rate at which it gathers metric data for its component resources, do the following:

- 1. In the My Infrastructure panel, click the ESX server name.
- 2. On the ESX server profile page, click Edit System Profile.
- 3. In the Edit System Profile pop-up window, make all required changes. ([ESX Server Profile Details and Settings](#page-0-1) for more information)
- 4. Click Save.

#### Testing and Modifying Data Collection for an ESX Server

To ensure up.time can successfully draw metric data collected by the VMware vSphere platform for an ESX server, do the following:

- 1. In the My Infrastructure panel, click the ESX server name.
- 2. On the ESX server profile page, in the Data Collection section, click Test for Basic Platform Performance Status.
- 3. For the Advanced Platform Performance Status , click Test .
- 4. To make any changes, click View Settings, then click Edit Info.

See [Editing the Platform Performance Gatherer](https://docs.uptimesoftware.com/display/UT700/Using+Service+Monitors#UsingServiceMonitors-EditingthePlatformPerformanceGatherer) for more information on making changes to data polling for an Element.

### **VM Element Profiles**

The System Profile section on a VMware vCenter server's Info page allows you to modify its descriptive information in up.time, change how up.time communicates with it, and how often it is polled for metric data.

#### <span id="page-1-0"></span>VM Profile Details and Settings

The following details and settings can be viewed or configured for an ESX server profile in up.time :

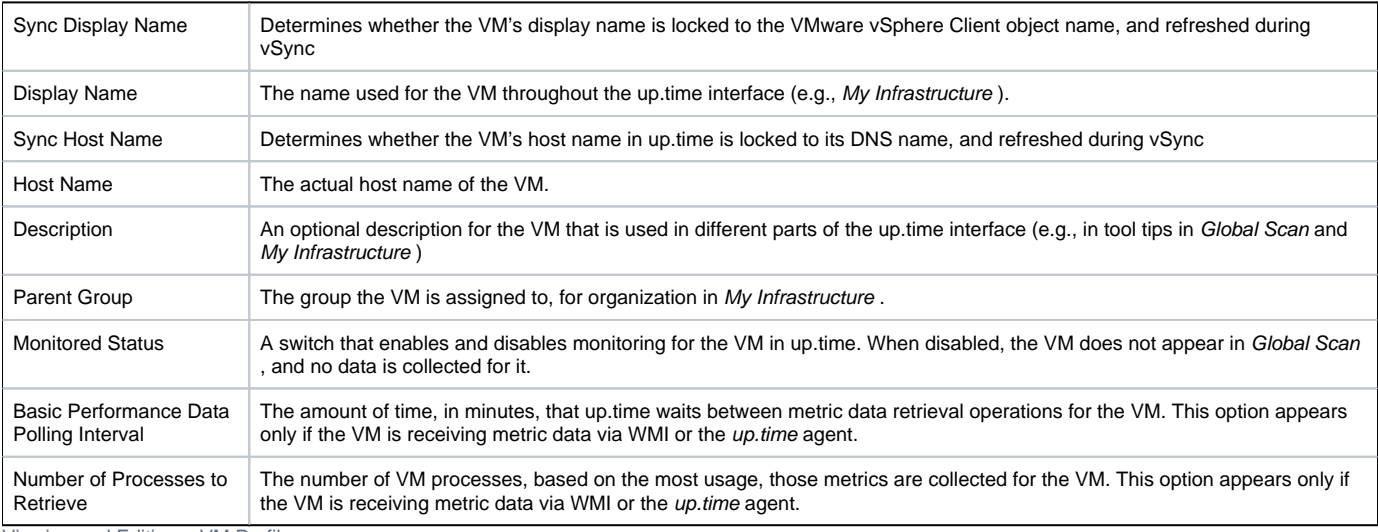

Viewing and Editing a VM Profile

To modify the display details for a VM Element in up.time, do the following:

- 1. In the My Infrastructure panel, click the VM name.
- 2. On the VM profile page, click Edit System Profile.

3. In the Edit System Profile pop-up window, make all required changes. ([VM Profile Details and Settings](#page-1-0) for more information)

4. Click Save.

If the VM receives its metric data via WMI or the up.time agent, you can also modify the collection method if desired. See Modifying Data Collection Details [for an Existing Standalone VM](https://docs.uptimesoftware.com/display/UT700/Standalone+Monitoring+for+vCenter+VMs#StandaloneMonitoringforvCenterVMs-ModifyingDataCollectionDetailsforanExistingStandaloneVM) for more information.